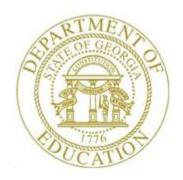

## **PCGenesis User Interface Procedures**

## Creating the Microsoft PCGenesis QWord Macro for Report Printing - Microsoft WORD Version 2010

PCGenesis users have the option to both select and print PCGenesis print files from the *Uqueue Print Manager*, or to use the *Qword Macro for Report Printing* to select the PCGenesis print queue files, and to open and print these files in Microsoft® Word.

Note that these instructions were documented using Microsoft® Word 2010 but maybe effortlessly applied to the most recent versions of the software.

| Step | Action                                                                                                    |  |  |  |  |
|------|----------------------------------------------------------------------------------------------------|--|--|--|--|
| 1    | Verify the printers used are <i>PCL6</i> or are newer models.                                                         |  |  |  |  |
| 2    | Open a blank document in Microsoft® Word.                                                                             |  |  |  |  |
| 3    | To work with macros in Office Word 2010, you need to show the <b>Developer</b> tab.                                   |  |  |  |  |
|      | Select the File Button , and then select Options → Customize Ribbon Customize Ribbon                                  |  |  |  |  |
| 4    | A drop down selection box appears at the top of the screen. Under the heading Customize the Ribbon, select Main Tabs. |  |  |  |  |
|      | Customize the Ri <u>b</u> bon: ①  Main Tabs                                                                           |  |  |  |  |

The following window displays when selecting **Options**, and then **Customize Ribbon**:

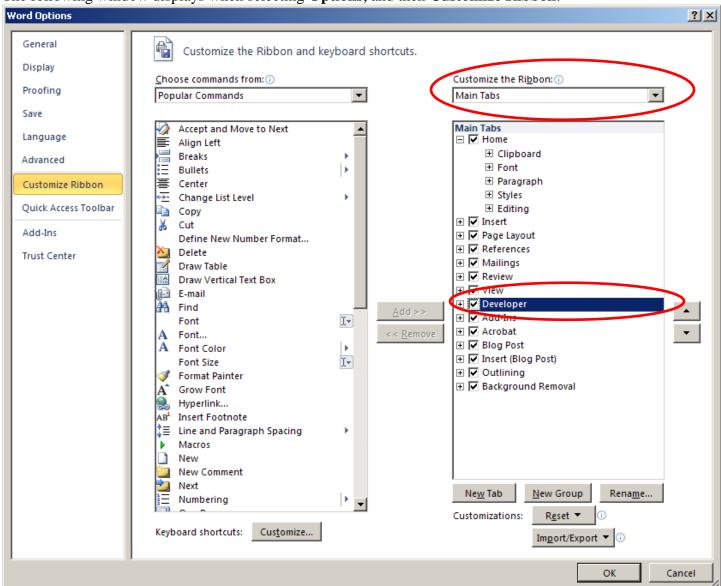

| Ste | p | Action                                                       |
|-----|---|--------------------------------------------------------------|
| 5   |   | Under Main Tabs, select the Developer check box shown above. |
| 6   |   | Select OK (OK) at the bottom of the screen.                  |

| Step | Action                                                                               |  |  |  |
|------|--------------------------------------------------------------------------------------|--|--|--|
| 7    | With Microsoft® Word open, select the <b>Developer</b> tab and <b>Visual Basic</b> . |  |  |  |

#### The following window displays:

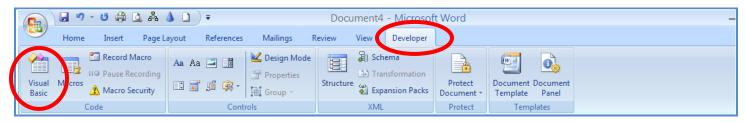

| Step | Action                                                                         |  |  |  |
|------|--------------------------------------------------------------------------------|--|--|--|
| 8    | Within the Macro Editor, highlight <b>Normal</b> . See the screen shown below. |  |  |  |

### The following window displays:

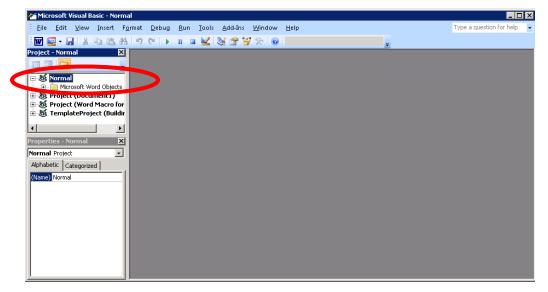

| Step | Action                                                                                |  |  |  |
|------|---------------------------------------------------------------------------------------|--|--|--|
| 9    | Within the <i>Macro Editor</i> , select <b>Insert</b> $\rightarrow$ <b>UserForm</b> . |  |  |  |

The following window displays:

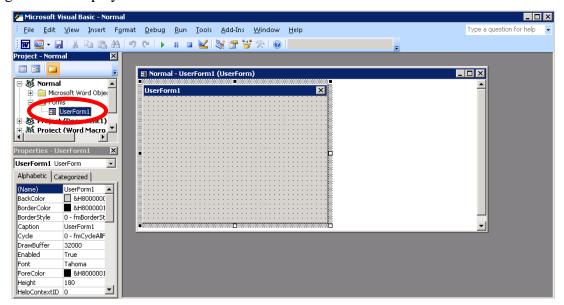

| Step | Action                                                                                                    |  |  |  |  |
|------|----------------------------------------------------------------------------------------------------|--|--|--|--|
| 10   | From the <i>Menu Bar</i> , select <b>Insert</b> $\rightarrow$ <b>Module</b> .                                                                                                    |  |  |  |  |
| 11   | Select and copy the blue Module text below via $Edit \rightarrow Copy$ or by simultaneously selecting $CTRL+C$ :                                                                  |  |  |  |  |
|      | Public Sub ClearClipBoard()  Dim oData As New DataObject  oData.SetText Text:=Empty                                                                                               |  |  |  |  |
|      | oData.PutInClipboard End Sub                                                                                                    |  |  |  |  |
| 12   | Select the <i>Module 1</i> window and paste the text copied from <i>Step 11</i> .                                                                                                 |  |  |  |  |
| 13   | From the <i>Menu Bar</i> , select <b>File</b> $\rightarrow$ <b>Save Normal</b> .                                                                                                  |  |  |  |  |
| 14   | Close UserForm1.                                                                                                    |  |  |  |  |
| 15   | Continue editing in the <i>Module1</i> window.                                                                                                    |  |  |  |  |
| 16   | Recommended: Select and copy the blue Macro text on the following page.                                                                                                    |  |  |  |  |
|      | This text includes the actual macro instructions for the macro "ViewPCGRpt()". When manually entering the instructions, use extreme caution as the entries must be <u>exact</u> . |  |  |  |  |

| Step | Action                                                                                               |
|------|----------------------------------------------------------------------------------------------------|
| 17   | Sub ViewPCGRpt()                                                                                     |
| 1,   |                                                                                                    |
|      | ' ViewPCGRpt Macro                                                                                   |
|      | 'Macro recorded 8/22/2005 by GADOE                                                                   |
|      | If ActiveWindow View CalitCassisl - wdDoneNone Then                                                  |
|      | If ActiveWindow.View.SplitSpecial = wdPaneNone Then ActiveWindow.ActivePane.View.Type = wdNormalView |
|      | Else                                                                                                 |
|      | ActiveWindow.View.Type = wdNormalView                                                                |
|      | End If                                                                                               |
|      | Selection.Delete Unit:=wdCharacter, Count:=1                                                         |
|      | Selection. Whole Story                                                                               |
|      | With ActiveDocument.PageSetup                                                                        |
|      | .LineNumbering.Active = False                                                                        |
|      | .Orientation = wdOrientLandscape                                                                     |
|      | .TopMargin = InchesToPoints $(0.3)$                                                                  |
|      | .BottomMargin = InchesToPoints(0.3)                                                                  |
|      | .LeftMargin = InchesToPoints(0.4)                                                                    |
|      | RightMargin = InchesToPoints(0.5)                                                                    |
|      | .Gutter = InchesToPoints(0)                                                                          |
|      | .HeaderDistance = InchesToPoints(0.3)                                                                |
|      | .FooterDistance = InchesToPoints(0.3)                                                                |
|      | .PageWidth = InchesToPoints(11)                                                                      |
|      | .PageHeight = InchesToPoints(8.5) .FirstPageTray = wdPrinterDefaultBin                               |
|      | .OtherPagesTray = wdPrinterDefaultBin                                                                |
|      | SectionStart = wdSectionNewPage                                                                      |
|      | .OddAndEvenPagesHeaderFooter = False                                                                 |
|      | .DifferentFirstPageHeaderFooter = False                                                              |
|      | .VerticalAlignment = wdAlignVerticalTop                                                              |
|      | .SuppressEndnotes = False                                                                            |
|      | .MirrorMargins = False                                                                               |
|      | .TwoPagesOnOne = False                                                                               |
|      | .GutterPos = wdGutterPosLeft                                                                         |
|      | End With                                                                                             |
|      | Selection.Font.Name = "Courier New"                                                                  |
|      | Selection.Font.Size = 8                                                                              |
|      | With Selection.ParagraphFormat                                                                       |
|      | .SpaceBeforeAuto = False                                                                             |
|      | .SpaceAfterAuto = False                                                                              |
|      | LineSpacingRule = wdLineSpaceExactly                                                                 |
|      | .LineSpacing = 9<br>.CharacterUnitLeftIndent = 0                                                     |
|      |                                                                                                    |
|      | .CharacterUnitRightIndent = 0<br>.CharacterUnitFirstLineIndent = 0                                   |
|      | .LineUnitBefore = 0                                                                                  |
|      | .LineUnitAfter = 0                                                                                   |
|      | End With                                                                                             |
|      | Selection.HomeKey Unit:=wdLine                                                                       |
|      | Module1.ClearClipBoard                                                                               |
|      | If ActiveWindow.View.SplitSpecial = wdPaneNone Then                                                  |
|      | ActiveWindow.ActivePane.View.Type = wdPrintView                                                      |
|      | Else                                                                                                 |
|      | ActiveWindow.View.Type = wdPrintView                                                                 |
|      | End If                                                                                               |
|      | End Sub                                                                                              |

| Step | Action                                                                                                    |  |  |
|------|----------------------------------------------------------------------------------------------------|--|--|
| 18   | Select the <i>Module 1</i> , positioning the cursor below the 'EndSub' text, and paste the blue text from <i>Step 17</i> . |  |  |

The following window displays:

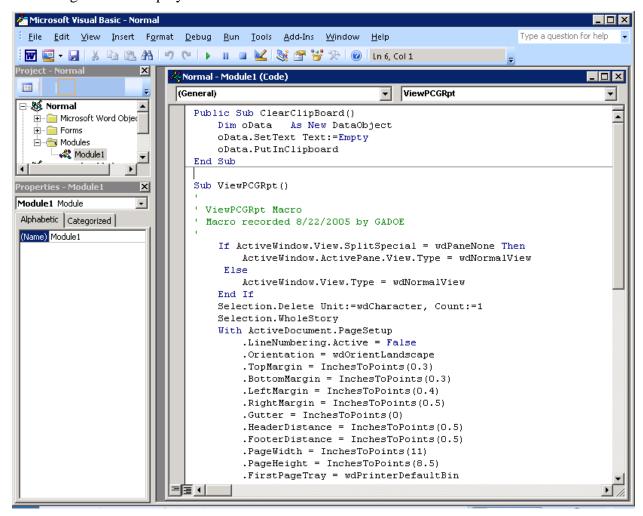

| Step | Action                                                                                                    |
|------|----------------------------------------------------------------------------------------------------|
| 19   | From the <i>Menu Bar</i> , select <b>File</b> $\rightarrow$ <b>Save Normal</b> to save the changes.                             |
| 20   | Repeat this procedure for <u>each</u> copy of Microsoft® Word installed on PCGenesis workstation(s) or on the PCGenesis server. |

# **Revision History**

| Date       | Version | Description                                                | Author    |
|------------|---------|------------------------------------------------------------|-----------|
| 9/22/2017  | 2.2     | 17.03.00 – Updated DOE logo.                               | D. Ochala |
| 03/27/2012 | 2.1     | 12.01.00 – Updated to be compatible with Office WORD 2010. | D. Ochala |